# **Internet**

# **I. Rappel**

### **Activité 1 :**

**Question1 :** Je peux consulter ma boite Email :

Uniquement depuis mon ordinateur personnel.

De n'importe quel ordinateur connecté au réseau Internet.

Seulement quand j'ai reçu un Email.

**Question2 :** Lorsque j'envoie un Email, le destinataire:

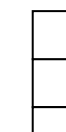

Doit être connecté à cet instant au réseau Internet.

Peut ne pas être connecté à cet instant au réseau Internet.

Le destinataire doit avoir le même FSI.

**Question3 :** Pour envoyer un message à une personne, il faut obligatoirement:

Indiquer son mot de passe

Indiquer son e-mail

Indiquer son âge

**Question4 :** Pour joindre un fichier à un message, il faut :

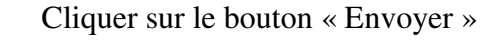

Cliquer sur le bouton « Joindre des fichiers »

Cliquer sur le bouton « Ecrire »

**Question5 :** Pour fermer votre compte, il faut

Cliquer sur le lien « Déconnexion »

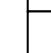

Cliquer sur le bouton « Annuler »

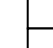

Cliquer sur le bouton « Ouvrir »

**Question7 :** Comment protéger l'ordinateur contre les dangers ?

Installer un anti-virus et faire sa mise à jour régulièrement.

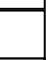

Visiter les sites web inconnus.

Utiliser les pare-feu

# **Activité 2 :**

- Comment peux-tu mémoriser les adresses électroniques de tous tes amis ?
- Lorsque vous vous connectez sur un site et vous apparaît un message « si vous cliquez vous gagnerez 1000 euro », est ce que vous acceptez ? pourquoi ?
- Peux-tu donner la différence entre un logiciel d'antivirus et un logiciel de pare-feu ?

*Professeur : Anissa TEYEB Page - 22 -* 

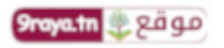

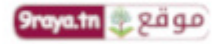

# **II. Présentation**

# **Activité 1 page 160 :**

Votre professeur d'histoire géographie vous demande de rechercher sur le web, des informations qui vous serviront à réaliser un exposé sur l'histoire de la Tunisie et que vous lui remettrez sur une disquette.

Expliquer comment vous allez procéder pour réaliser cette recherche et l'enregistrement sur une disquette.

#### **Constatation**

- 1) A l'aide d'un moteur de recherche, je lance une recherche pour obtenir des documents (textes, images, vidéo, enregistrements sonores) sur l'histoire de la tunisie.
- 2) Parmi les résultats que j'obtiens, je fais un choix réfléchi sur ceux qui pourraient m'intéresser (auteur des pages web, date de publication, …)
- 3) Je consulte les pages web qui m'intéressent.
- 4) Je vérifie que j'ai le droit de les utiliser.
- 5) Je recopie leur contenu dans des documents Microsoft Word.
- 6) J'enregistre tous ces documents sur une disquette puis je la donne à mon professeur sans oublier de mentionner les sources de mes informations.

#### **Interprétation**

Il est possible de copier le contenu de chaque page dans un document Microsoft Word, comme il est possible d'enregistrer les pages Web directement sur ma disquette sans être obligé d'en copier le contenu.

Cette opération s'appelle « **le téléchargement de fichier** »

# **Activité 2 :**

En t'aidant des réponses aux questions précédentes, complète la définition ci-après. Tu pourras utiliser les mots suivants :

#### **d'Internet / ordinateur / fichiers / copier**

# **Définition**

Le téléchargement de fichiers est un service d'internet. Il permet de copier et de transférer à distance des fichiers (Texte, image, son, logiciel, …) d'un ordinateur à un autre.

*Professeur : Anissa TEYEB Page - 23 -* 

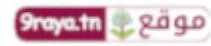

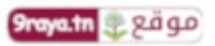

# **III. Téléchargement**

#### **1. Téléchargement de pages Web**

#### **Activité**

Saisis l'adresse URL suivante http://www.tunisie.online.fr/histoire.html. Consulte son contenu et vérifie que tu peux l'utiliser à titre personnel. Si c'est le cas, enregistre la dans ton dossier de travail.

#### **Constatation**

Pour enregistrer la page web, il faut suivre la démarche suivante :

- 1) Choisir le menu « **Fichier** »
- 2) Choisir la commande « **Enregistrer sous** »
- 3) Dans la zone « **Enregistrer dans** », sélectionner le lecteur C.
- 4) Double cliquez sur votre **dossier personnel**
- 5) Dans la zone « **Nom du fichier** », saisir le nom du fichier
- 6) Cliquer sur le bouton « **Enregistrer** »

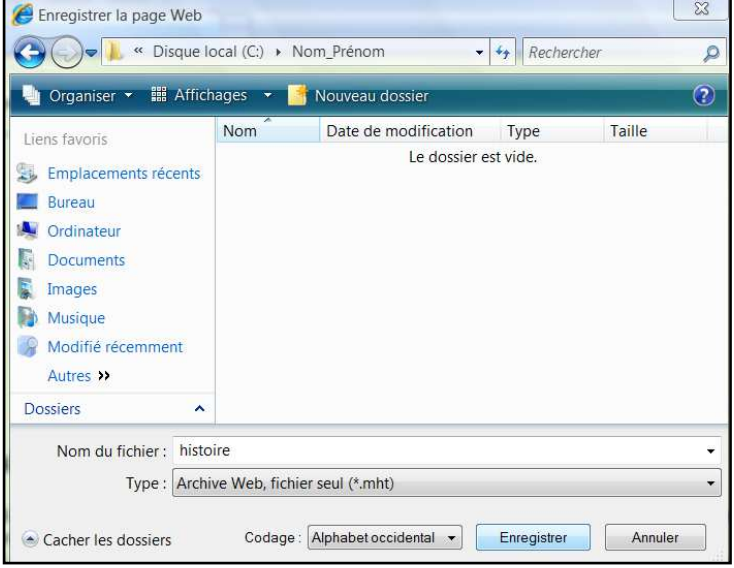

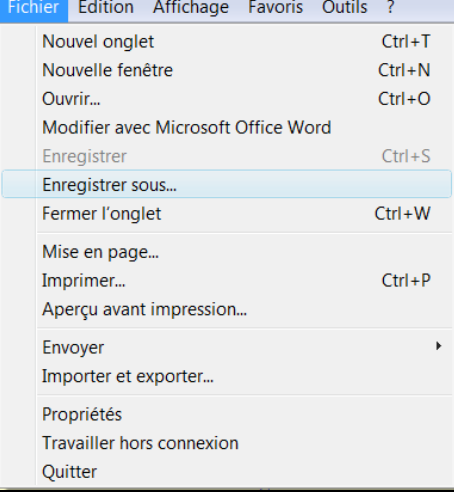

#### **Interprétation**

- 1) L'enregistrement des pages web sur le disque dur d'un ordinateur permet de rendre la page accessible lorsqu'on n'est pas connecté.
- 2) Certaines pages web, sont la propriété privée d'internautes, d'institutions, de sociétés, etc. Leurs auteurs les mettent à la disposition des internautes pour la consultation mais n'autorisent pas leur téléchargement.

*Professeur : Anissa TEYEB Page - 24 -* 

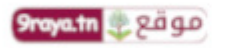

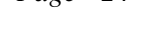

3) Pour vérifier que le téléchargement est autorisé, plusieurs indices peuvent t'aider. (La mention légale, un avertissement de la part de l'auteur, …)

# **2. Téléchargement d'image**

### **Activité**

Téléchargez des images de papillons que tu utiliseras plus tard pour un dossier en Sciences de la vie et de la terre. L'URL suivante http://www.vol-de-papillon.com/, propose des images et des photographies de papillons. Quelles sont les étapes que tu dois suivre pour réaliser le travail demandé ?

# **Constatation**

Pour enregistrer une image, il faut suivre la démarche suivante :

- 1) Positionner le pointeur de la souris sur l'image à enregistrer.
- 2) Cliquer sur le bouton droit de la souris.
- 3) Choisir la commande « **Enregistrer la photo sous** »
- 4) Dans la zone « **Enregistrer dans** », sélectionner le lecteur.
- 5) Double cliquez sur votre **dossier personnel**
- 6) Dans la zone « **Nom du fichier** », saisir le nom du fichier
- 7) Cliquer sur le bouton « **Enregistrer** »

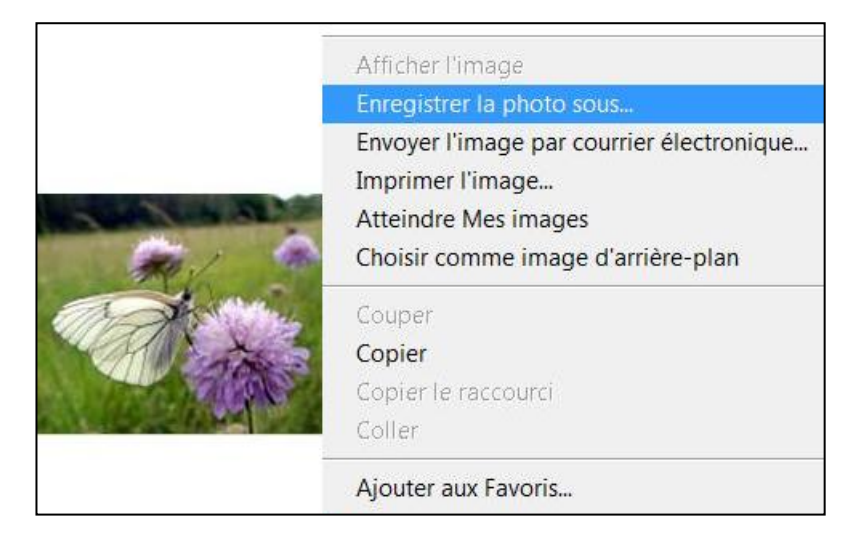

# **Interprétation**

- 1) L'enregistrement des images à partir du web sur le disque dur d'un ordinateur est appelé **téléchargement**.
- 2) Ces images peuvent être utilisées pour la construction de ta propre bibliothèque d'images que tu utiliseras dans tes projets.

*Professeur : Anissa TEYEB Page - 25 -* 

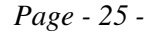

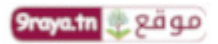

# **3. Téléchargement d'applications**

### **Activité**

Téléchargez le logiciel de traitement d'image « Photofiltre ».

Quelles sont les étapes que tu dois suivre pour réaliser le travail demandé ?

#### **Constatation**

Pour télécharger un logiciel, il faut suivre la démarche suivante :

- 1) Lancer la recherche par mot clé « photofiltre » ou par adresse « http://www.01net.com ».
- 2) Rechercher un lien vers le logiciel à télécharger.
- 3) Choisir le bouton « **télécharger**» qui permet de déclencher l'opération de téléchargement

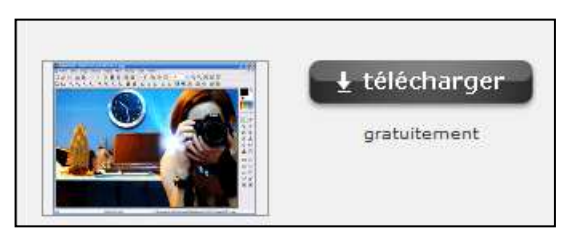

4) Généralement vous devez patienter quelques secondes, sinon vous devez cliquer sur le lien « cliquez ici ».

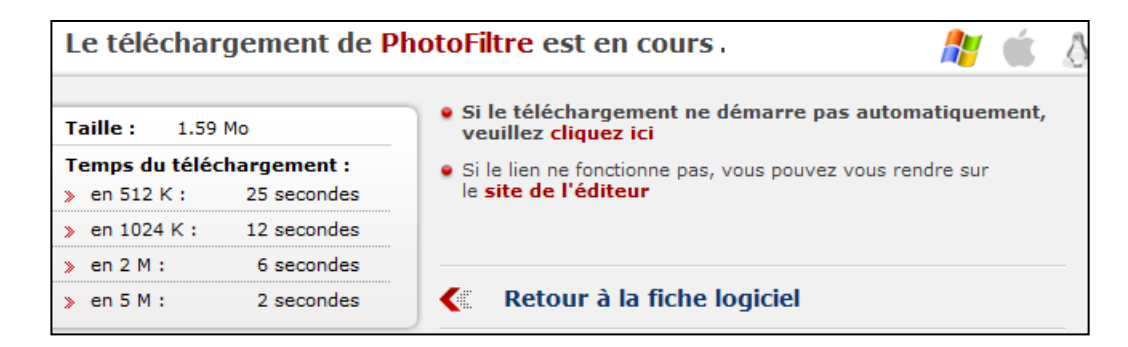

5) Une boite de dialogue s'ouvre,

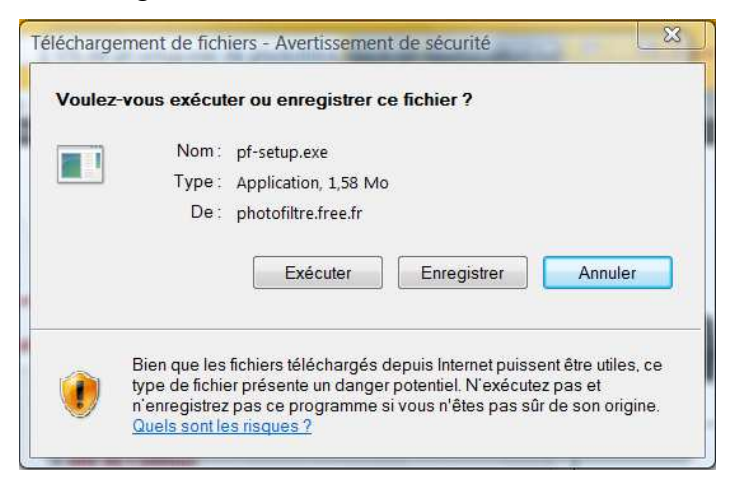

6) Cliquer sur le bouton « **Enregistrer** »,

*Professeur : Anissa TEYEB Page - 26 -* 

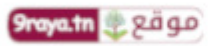

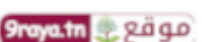

- 7) Spécifier le dossier de destination,
- 8) Cliquer sur le bouton « **Enregistrer** »,
- 9) Une boite de dialogue s'ouvre qui indique la progression du téléchargement ainsi que l'estimation du temps de téléchargement et le taux de transfert (débit de téléchargement).
- 10) Cliquer sur le bouton « **Enregistrer** »,

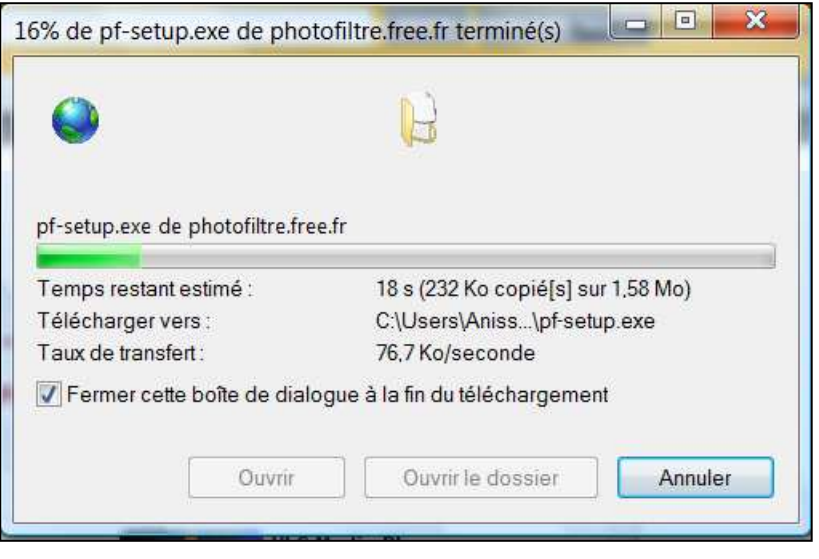

#### **Interprétation**

La méthode de téléchargement par le web est la plus simple. Tous les serveurs web manipulent le protocole **http**. Vous devez suivre les étapes suivantes :

- 1) Saisir l'adresse URL du site qui contient le logiciel à télécharger
- 2) Cliquer sur le lien du logiciel à télécharger
- 3) Définir les paramètres de téléchargement

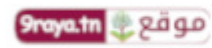

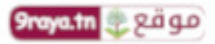